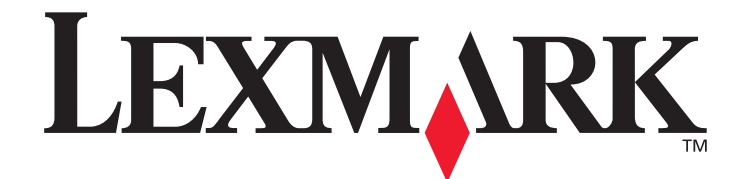

# **X500** 系列掃描目的地和 警示訊息設定手冊

**[www.lexmark.com](http://www.lexmark.com)**

# **2007** 年 **7** 月

Lexmark 與含菱形鑽石圖案之 Lexmark 是 Lexmark International, Inc. 在美國和 (或)其他國家 / 地區已經註冊之商標。 © 2007 Lexmark International, Inc.

版權所有,翻印必究。 740 West New Circle Road Lexington, Kentucky 40550

產品名稱: Lexmark X500n 產品名稱: Lexmark X502n 機型: 7100 型號: 010 110

#### 版本︰ **2007** 年 **7** 月

下列各段文字如與當地法規歧異時,於該地不適用之: LEXMARK INTERNATIONAL, INC. 僅以現狀提供本出版品,不含任何明示或暗示之 保證,包括,但不限於銷售性及針對特定目的適用性之暗示性保證。有些州禁止於特定交易中拒絕為明示或暗示之保證,因此,本份聲明不 一定適用於 台端。

本出版品中,可能會有技術上或印刷上之錯誤。本處所提供之資料會定期進行變更;該等變更會併入其後發行的版本。所有論述之產品或程 式,亦隨時有可能進行改進或變更。

#### 如需 Lexmark 技術支援,請造訪 **support.lexmark.com**。

如需耗材和下載的資訊,請造訪 **www.lexmark.com**。

如果您無法使用網際網路,可以透過郵遞方式聯絡 Lexmark:

Lexmark International, Inc. Bldg 004-2/CSC 740 New Circle Road NW Lexington, KY 40550 USA

本出版品中所提及的產品、程式或服務,並不表示製造商將使其可適用於所有國家/地區。所有提及的產品、程式或服務,並無明示或暗示 僅能使用該等產品、程式或服務。凡功能相當之產品、程式或服務,於不侵害任何現有智慧財產權下均可替換使用。除非特別指出,否則與 其他產品、程式或服務共同操作的評估與驗證,為使用者本身的責任。 **© 2007 Lexmark International, Inc.**

#### 版權所有,翻印必究。

#### **UNITED STATES GOVERNMENT RIGHTS**

This software and any accompanying documentation provided under this agreement are commercial computer software and documentation developed exclusively at private expense.

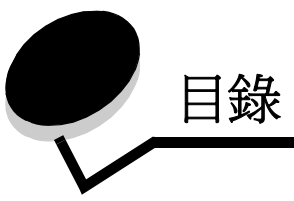

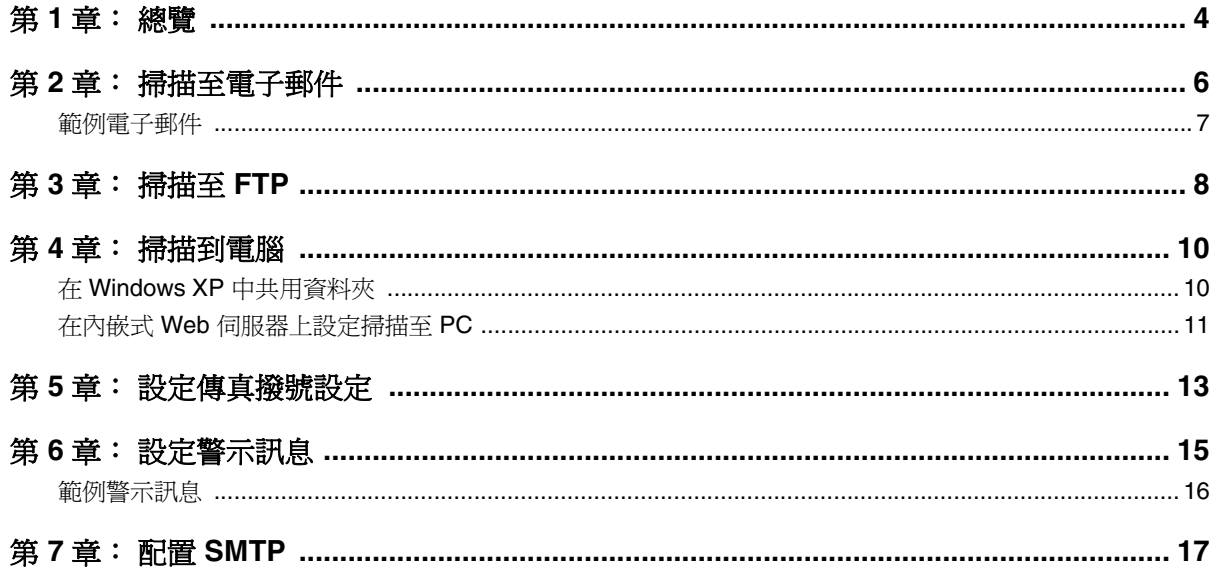

<span id="page-3-0"></span>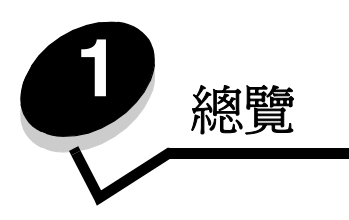

本手冊中說明的所有特性都必須透過內嵌式 Web 伺服器來設定。若要存取內嵌式 Web 伺服器:

- **1** 開啟 Web 瀏覽器。
- **2** 在位址列中,輸入網路印表機或列印伺服器的 IP 位址,然後按下 **Enter** 鍵。

如果您不知道印表機的 IP 位址,可以從印表機列印配置頁來判斷。若要列印配置頁:

- **1** 確定印表機電源已開啟,而且出現 **Ready** (備妥)。
- 2 從控制面板上, 按下 ▲。
- 3 重複按下 ▲ 或 ▼,等 Reports Print (報告列印)出現時,再按下 √。
- 4 重複按下 ▲ 或 ▼, 等 configuration Page (配置頁)出現時, 再按下 √。

列印配置頁後,會出現 **Ready** (備妥)。在第一頁右側,可以找到 IP 位址。

當您開啓「內嵌式 Web」頁面之後,請從頁面左側的 Directory (目錄) 功能表中選取 Scan Destination (掃描目的地), 以設定新的掃描目的地。

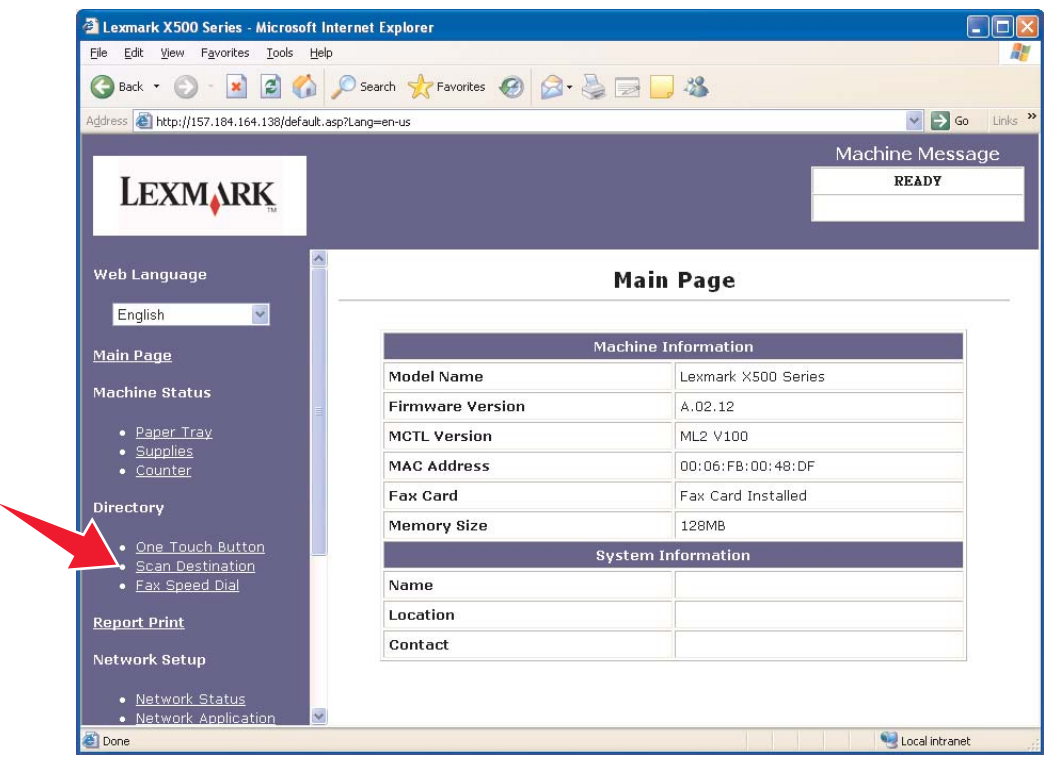

在 New Destination (新目的地)標籤底下,開啟標示為 **Add New Type** (新增新的類型)的下拉功能表。選取您希望新增 的掃描目的地類型,然後參閱本手冊的對應章節,以取得進一步的指示。

總覽

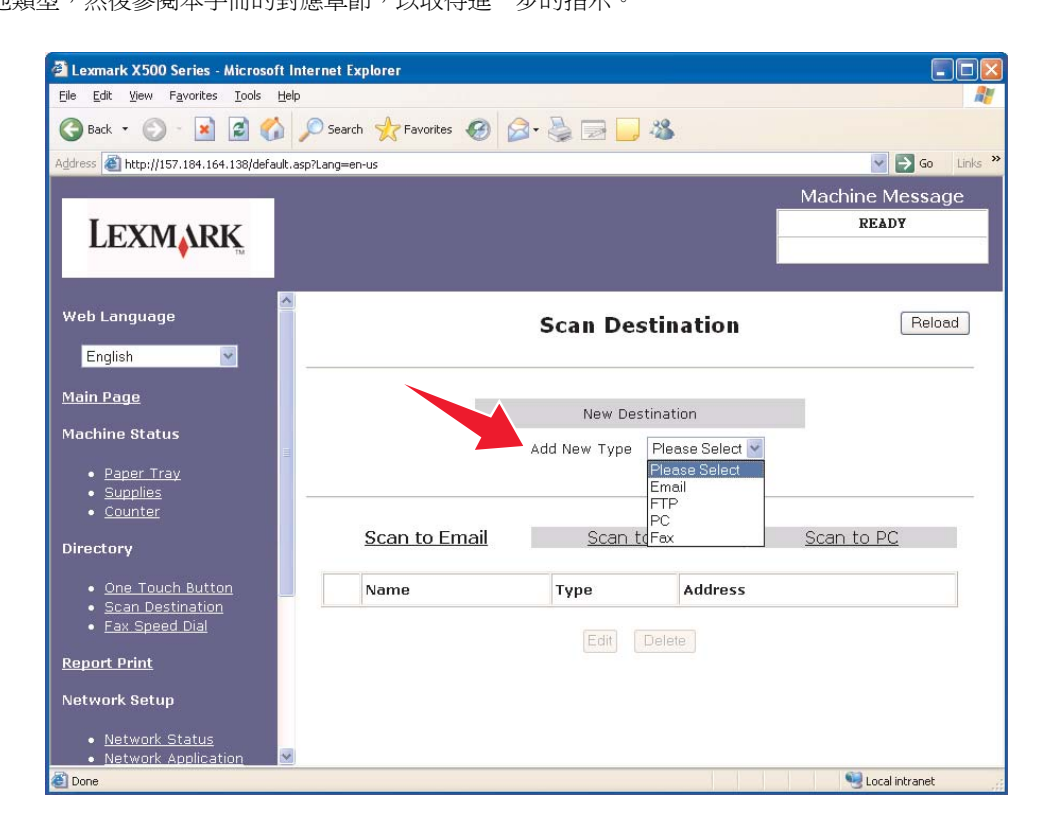

若要設定 Alerts Message (警示訊息)或 SMTP 設定,請參閱**第 15 [頁的設定警示訊息和](#page-14-1)第 17 [頁的配置](#page-16-1) SMTP**。

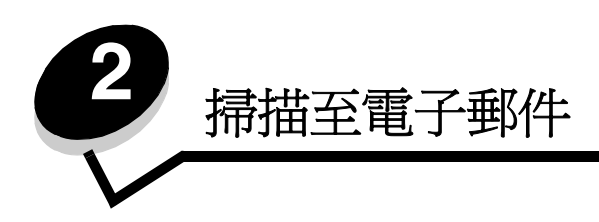

### <span id="page-5-0"></span>請注意:必須配置 SMTP 才能使用這項功能。如需其他資訊,請參閱第 **17** [頁的配置](#page-16-1) **SMTP**。

從 Add New Type (新增新的類型)下拉功能表中選取 E-mail (電子郵件)後,您會看到下列需要完成的資訊:

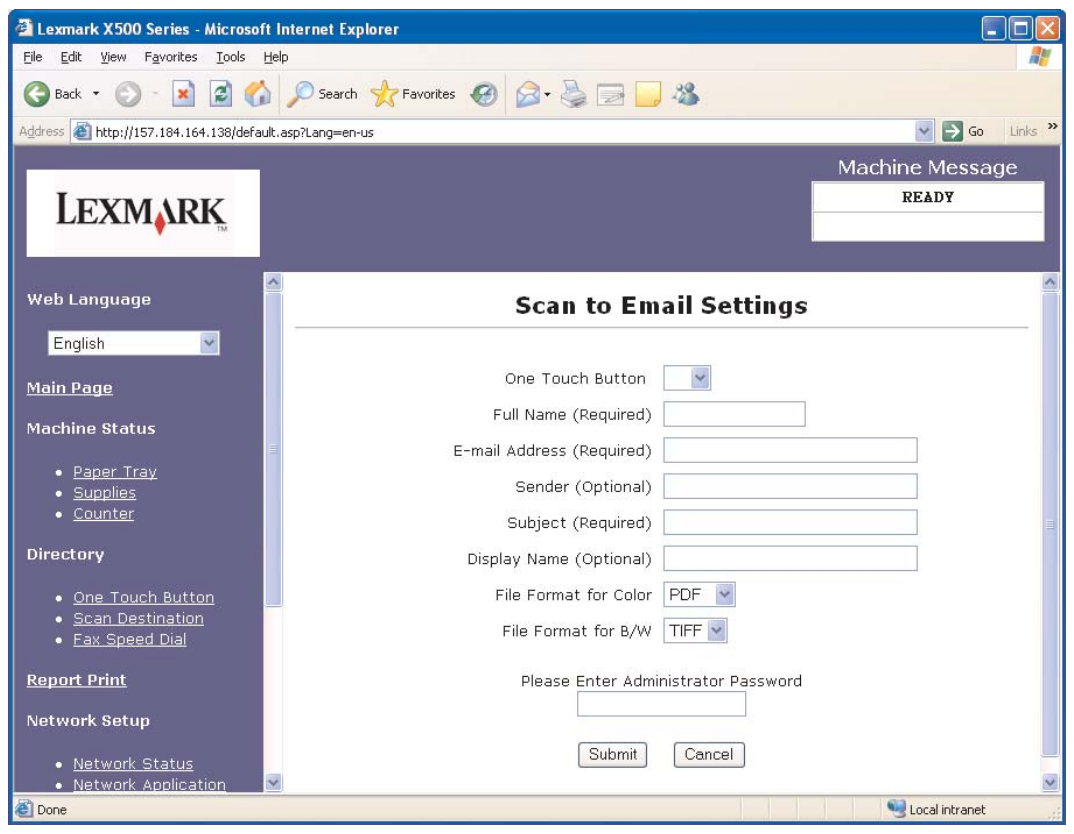

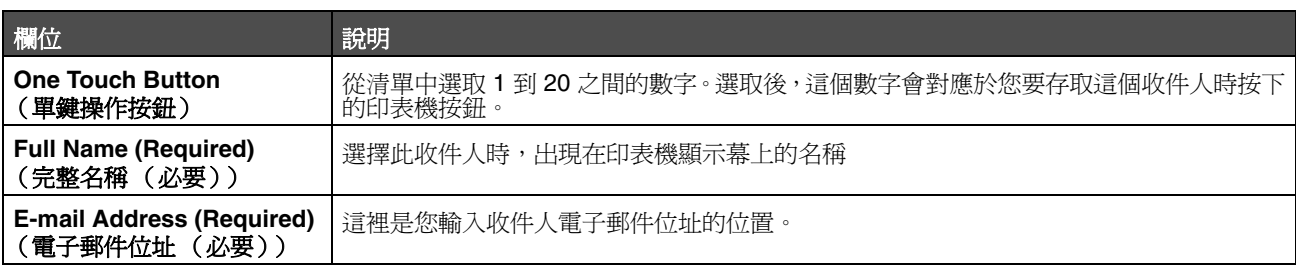

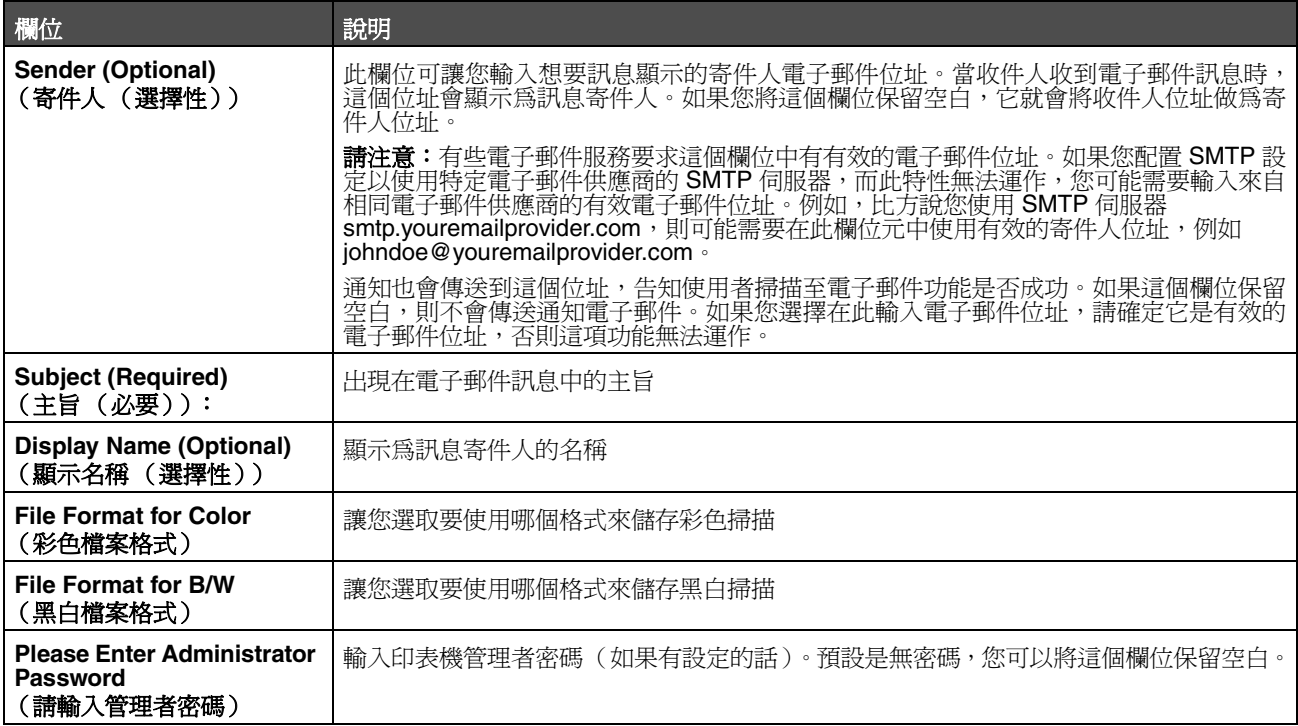

### <span id="page-6-0"></span>範例電子郵件

下節顯示印表機用來傳送電子郵件訊息的格式。用引號括住的文字是指由使用者輸入資訊的欄位名稱。除非在括弧中註明, 否則這些欄位是位於 Scan to E-mail (掃描至電子郵件)設定頁。

### 掃描至電子郵件

傳送者:"Display Name (顯示名稱) " <"Sender (寄件人) "> 接收者:"E-mail Address (電子郵件位址) " 主旨:"Subject (主旨) "

內文: [ 指定格式的附加檔案 ]

### 通知電子郵件

傳送者:<"System Admin E-mail (系統管理電子郵件) "> (位於 SMTP 設定中) 接收者:"Sender (寄件人) " 主旨:Push Scan Notify (發送掃描通知)

內文: Job (工作): Scan To E-Mail, "E-mail Address" (掃描至電子郵件, "電子郵件位址") Job (工作):Action Success (動作成功)

<span id="page-7-0"></span>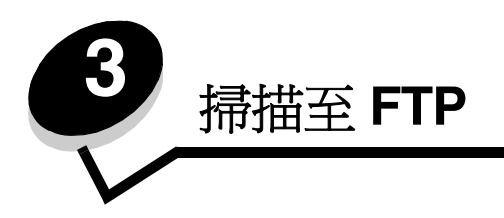

從 Add New Type (新增新的類型)下拉功能表中選取 FTP 後,您會看到下列需要完成的資訊:

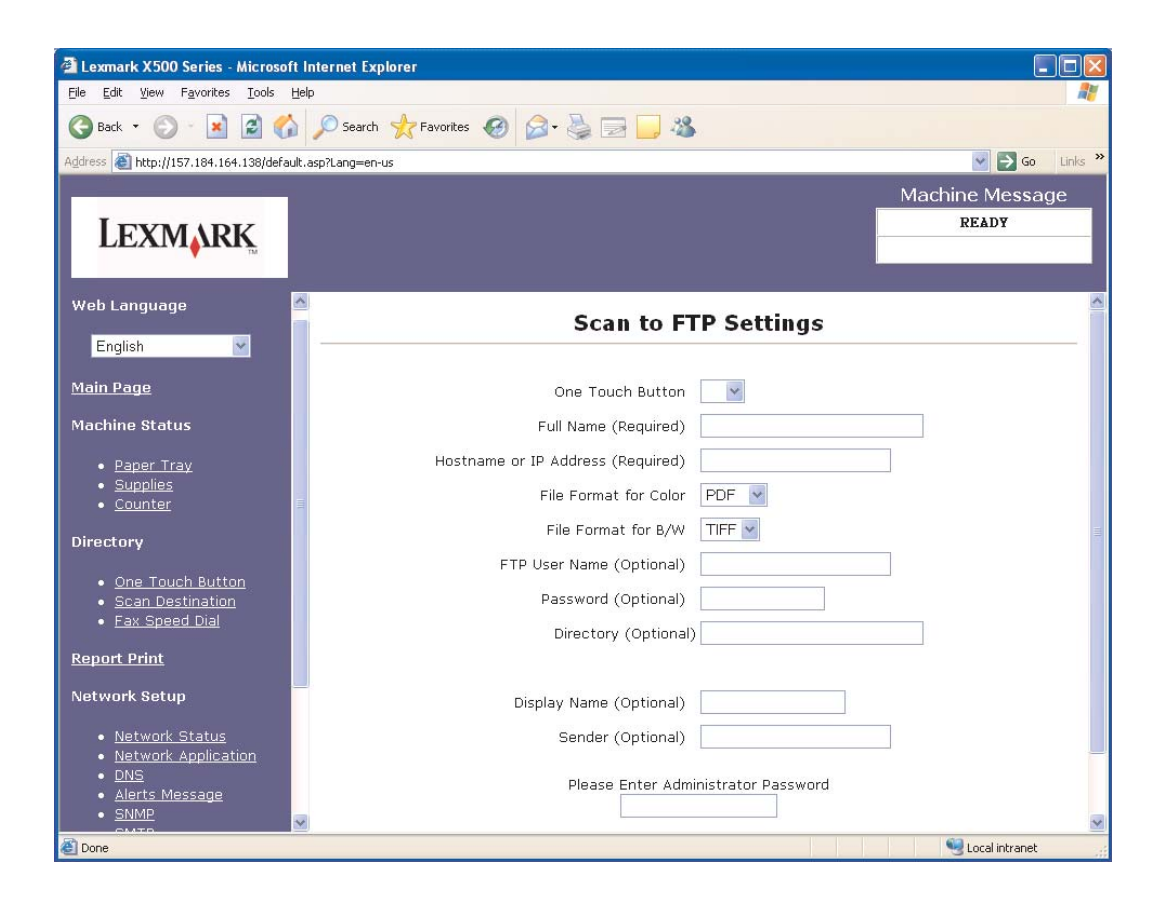

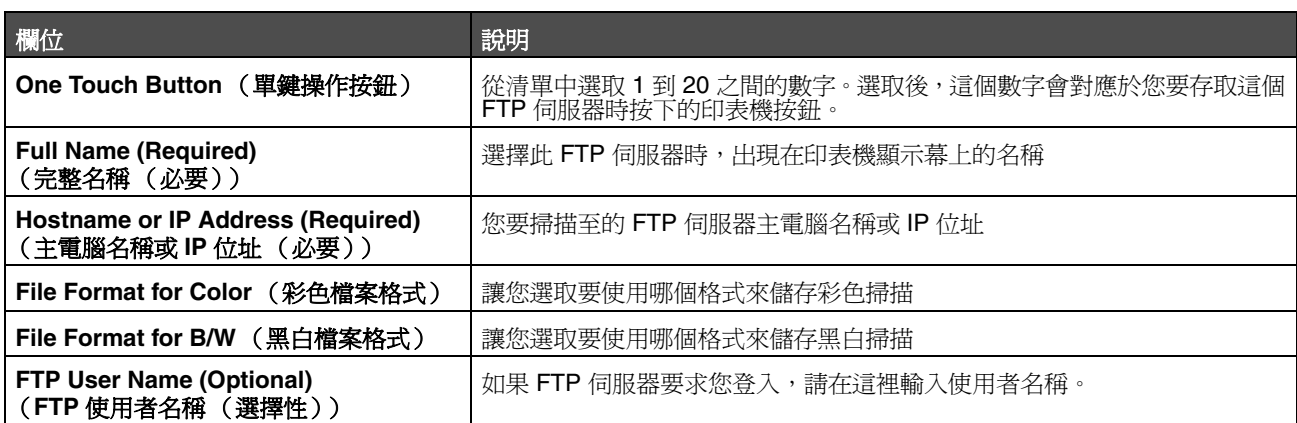

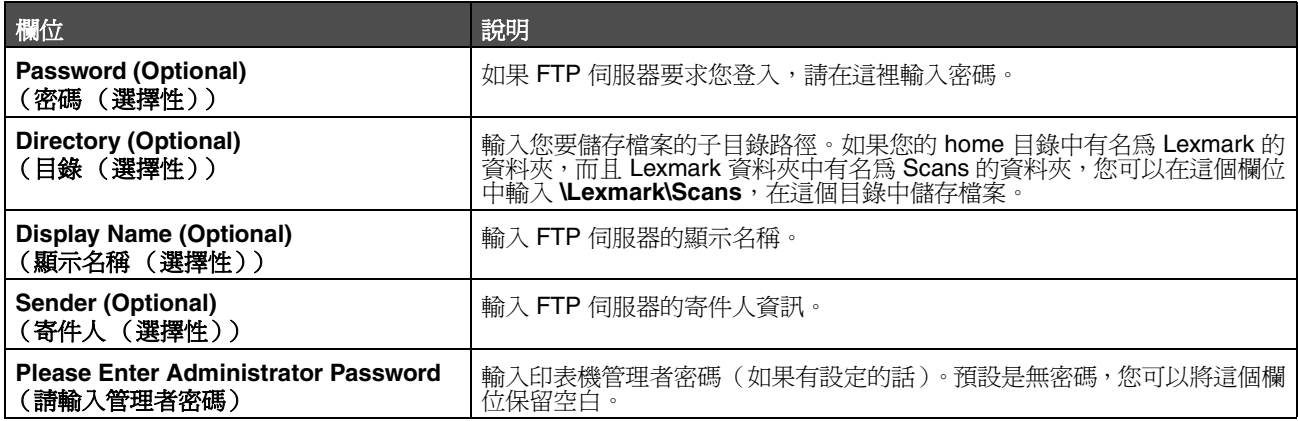

<span id="page-9-0"></span>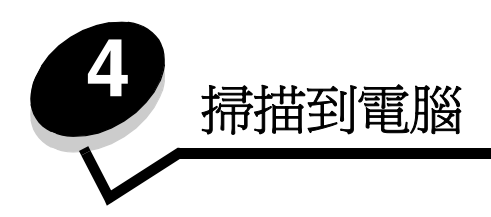

## <span id="page-9-1"></span>在 **Windows XP** 中共用資料夾

若要掃描到電腦,您必須將檔案傳送至電腦上的共用資料夾。若要在電腦上共用資料夾:

- **1** 在資料夾上按一下滑鼠右鍵,然後選取內容。
- **2** 選取共用標籤。

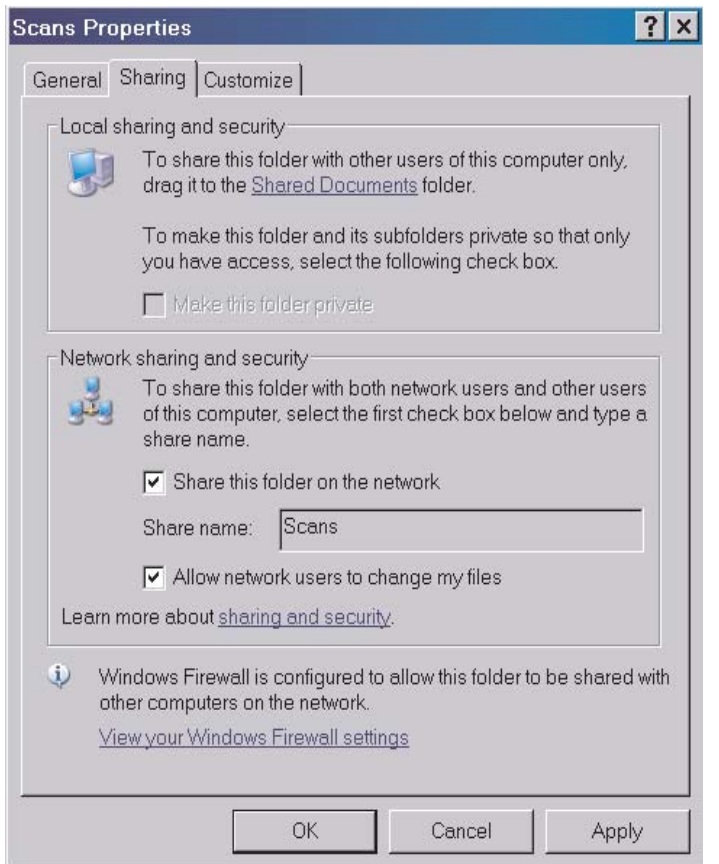

- 3 在「網路共用和安全性」區段底下,確定已選取**在網路上共用這個資料夾和允許網路使用者變更我的檔案**。*共用* 名稱 是掃描到這個資料夾時使用的名稱。依預設,共用名稱和資料夾名稱相同。
	- 請注意: 如果您在「共用」標籤底下看不到這些選項,可能未啓用共用。在這種情況下會看到鏈結,讓您使 用共用精靈選項來啟用共用。

# <span id="page-10-0"></span>在內嵌式 **Web** 伺服器上設定掃描至 **PC**

從 Add New Type (新增新的類型)下拉功能表中選取 PC 後,您會看到下列需要完成的資訊:

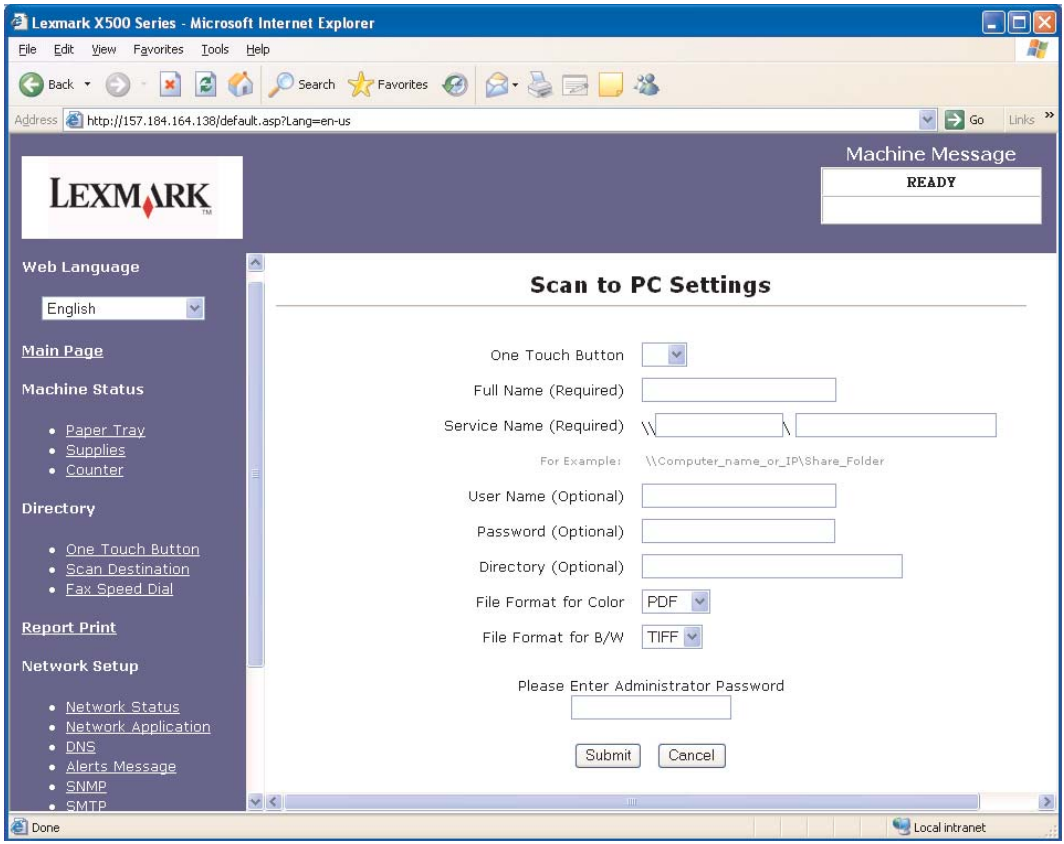

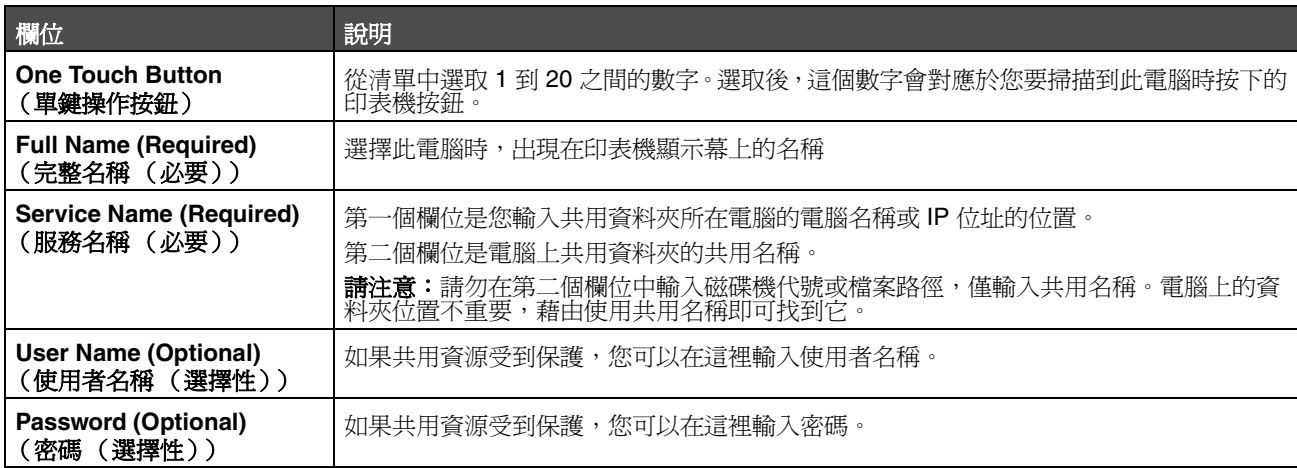

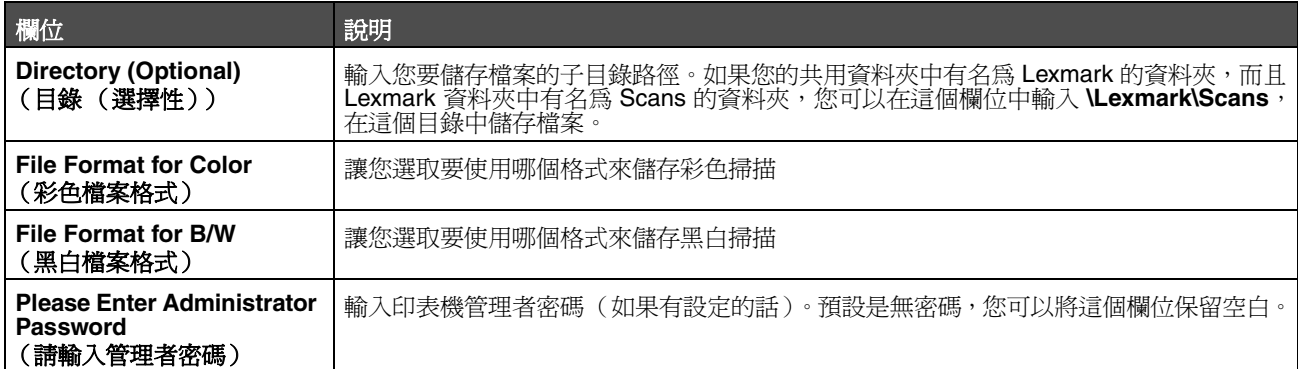

<span id="page-12-0"></span>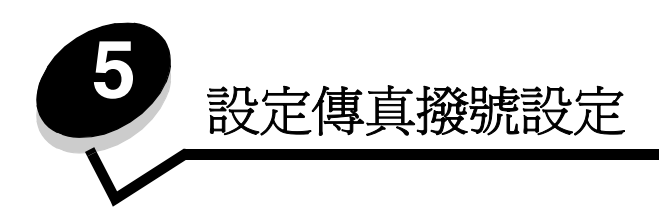

從 Add New Type (新增新的類型)下拉功能表中選取 **Fax** (傳真)後,您會看到下列需要完成的資訊:

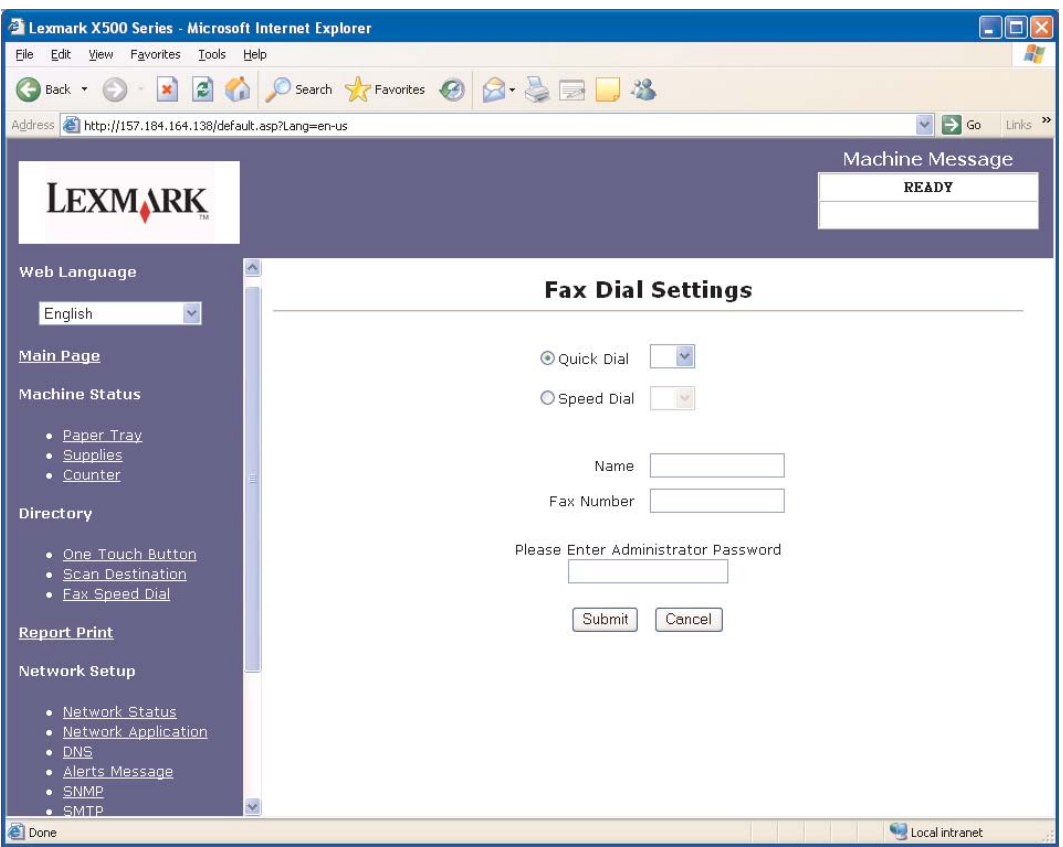

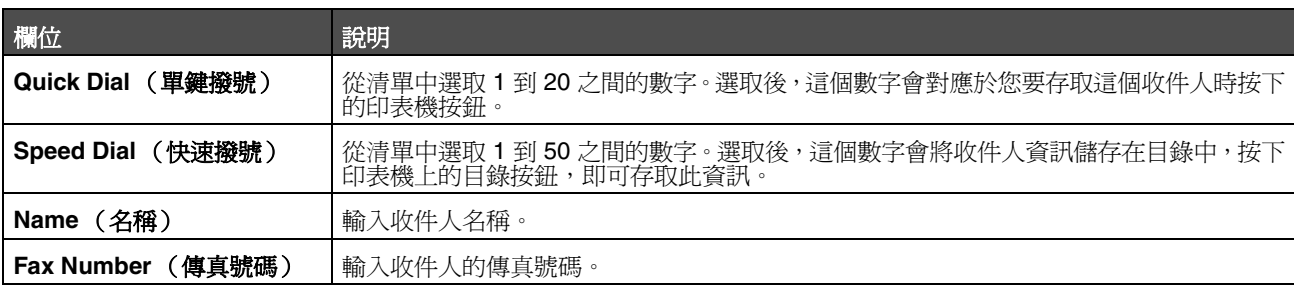

### 設定傳真撥號設定

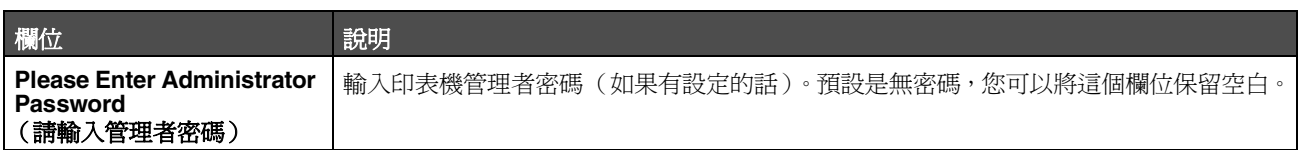

<span id="page-14-1"></span>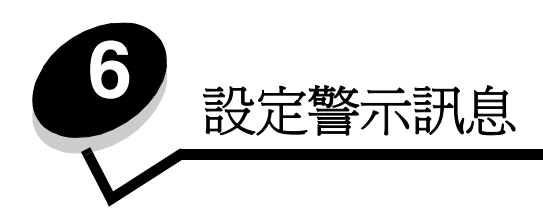

<span id="page-14-0"></span>請注意:必須配置 SMTP 才能使用這項功能。如需其他資訊,請參閱第 **17** [頁的配置](#page-16-1) **SMTP**。

若要設定此印表機的警示訊息:

- **1** 存取內嵌式 Web 伺服器。
- **2** 從 **Network Setup** (網路設定)功能表,按一下標示為 **Alerts Message** (警示訊息)的鏈結。

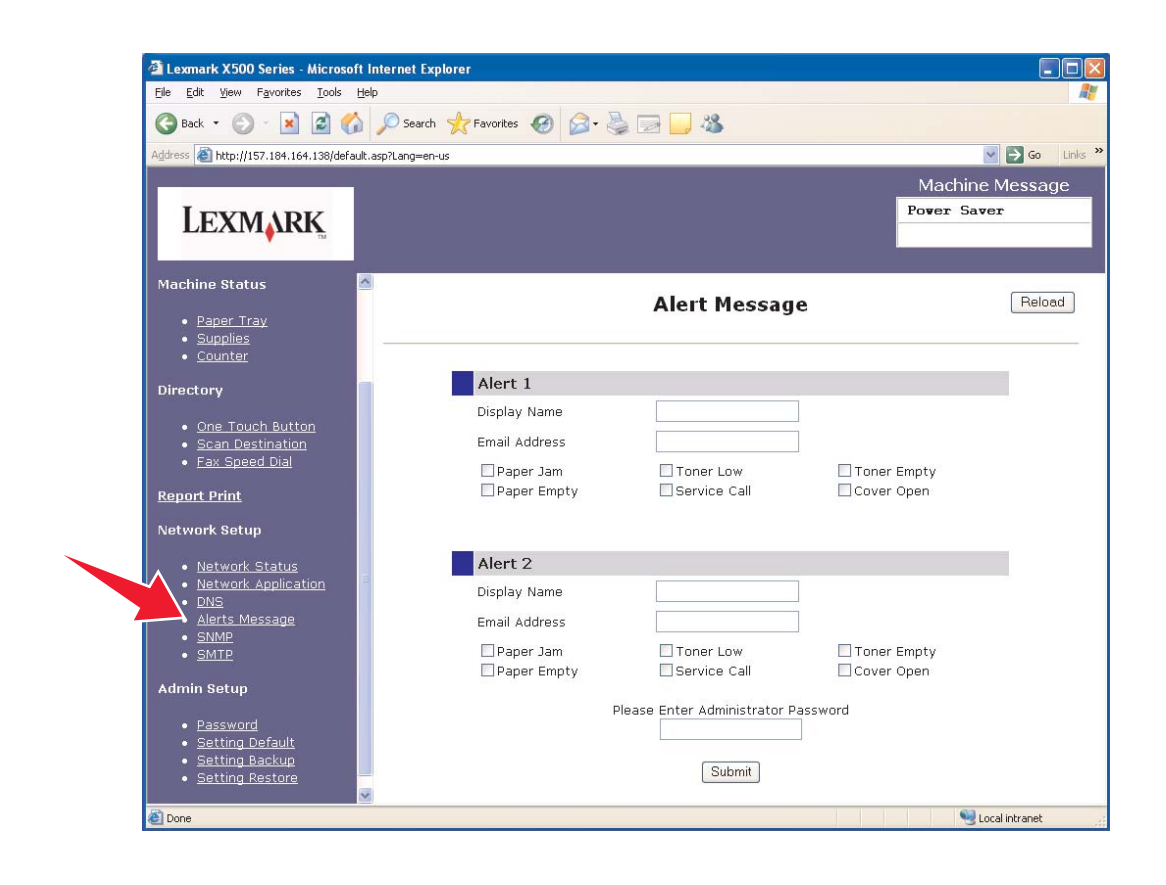

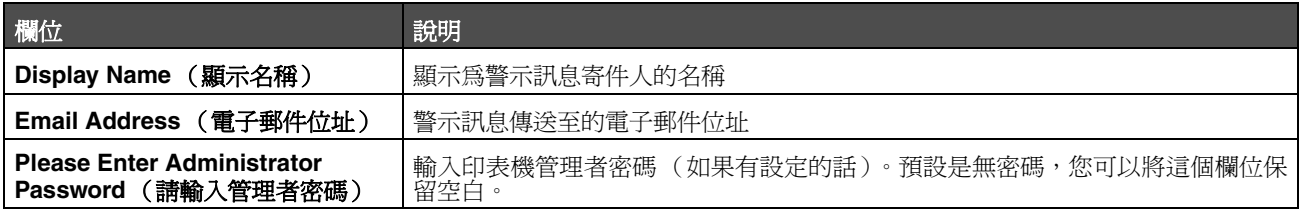

在這些欄位底下的勾選框對應到此位址所接收的警示類型。選取說明旁的方框,來選取要傳送給每個使用者的所有警示。所 有勾選的方框會傳送到這個位址。藉由分別設定 Alert 1 (警示 1)和 Alert 2 (警示 2),可以將不同警示傳送給兩個不同的 使用者。

<span id="page-15-0"></span>範例警示訊息

以下顯示頂蓋開啓時警示訊息的格式。用引號括住的文字是指由使用者輸入資訊的欄位名稱。除非在括弧中註明,否則這些 欄位是位於 Alerts Message (警示訊息)設定頁。

傳送者:"Display Name (顯示名稱) ", < "System Admin E-mail (系統管理電子郵件) " > (位在 SMTP 設定頁上的 System Admin Email (系統管理電子郵件)欄位) 接收者:"E-mail Address (電子郵件位址) " 主旨:Alert Message - <Cover Open> (警示訊息 - < 頂蓋開啟 >)

內文:

DEVICE NAME (裝置名稱):"System Name (系統名稱) " (位於 SNMP 設定頁) DEVICE MODEL (裝置機型):Lexmark X500 Series (Lexmark X500 系列)

MAC ADDRESS (MAC 位址):00:00:00:00:00:00 (印表機 MAC 位址) LOCATION (位置):"System Location (系統位置) " (位於 SNMP 設定頁)

Device has detected (偵測到裝置):

!!!! <Cover Front Open (前蓋開啟) > !!!!

<span id="page-16-1"></span><span id="page-16-0"></span>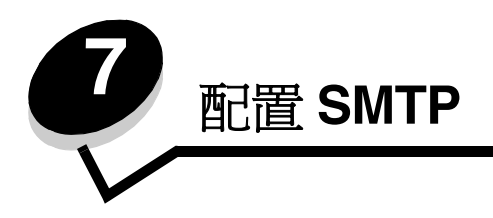

若要配置 SMTP 設定,請從網頁左側的 「網路設定」功能表中選取 **SMTP**,然後依照說明填寫資訊。必須設定 SMTP,掃 描至電子郵件或警示訊息等功能才能運作。從您電子郵件服務供應商的網站可找到大部分的資訊。

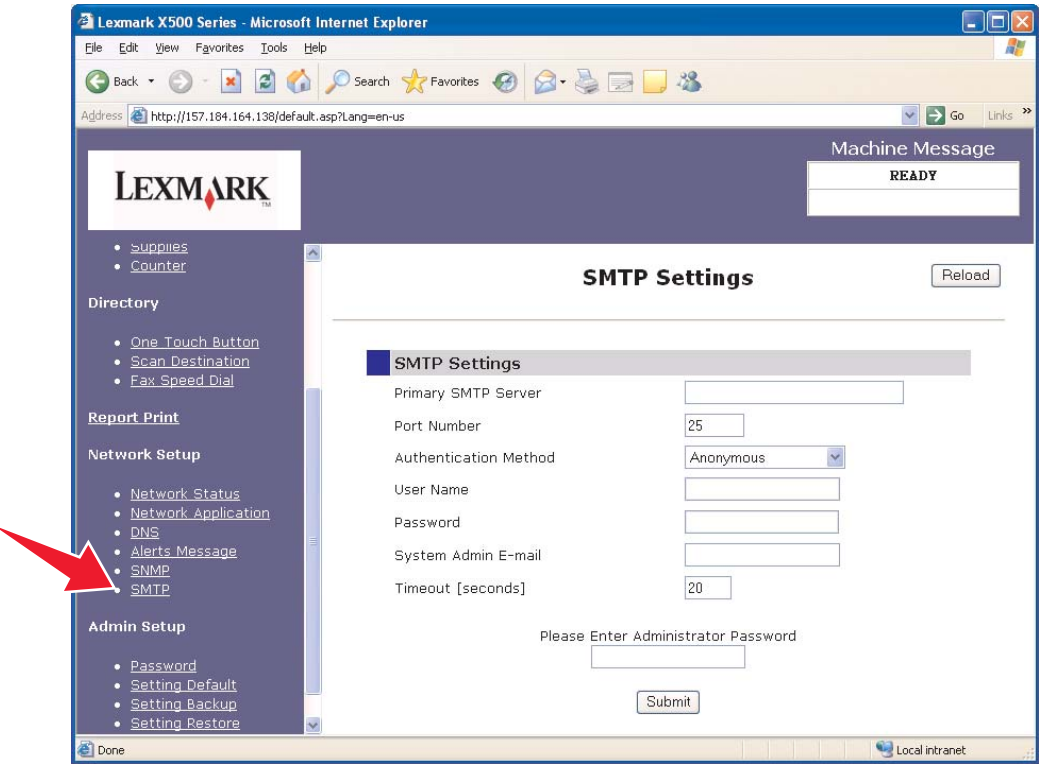

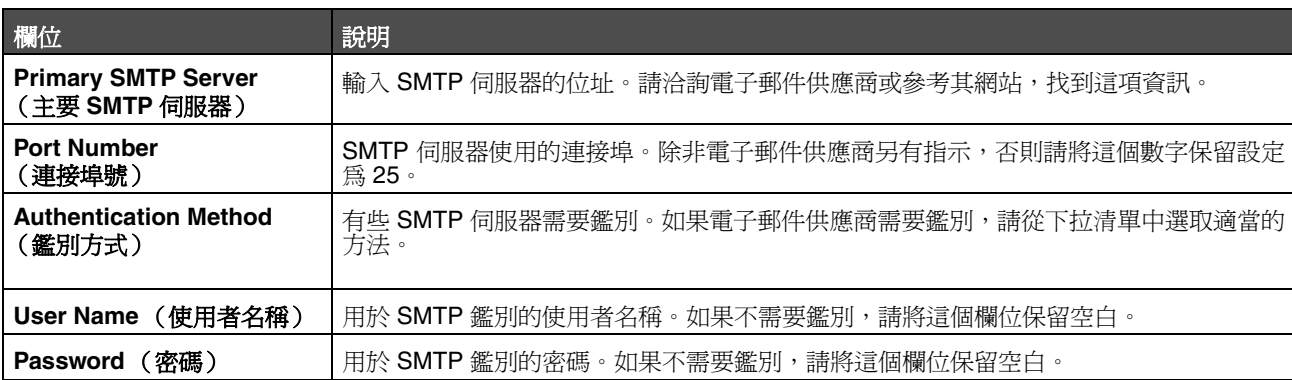

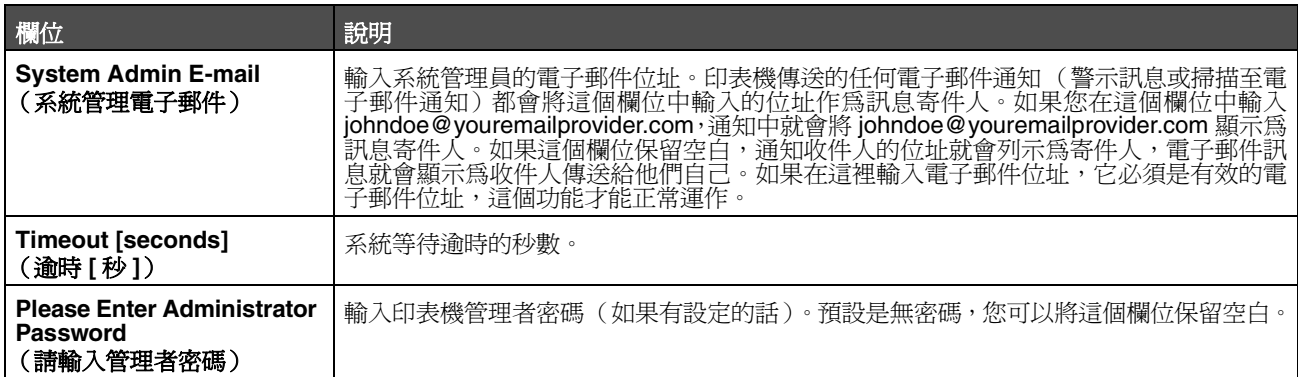